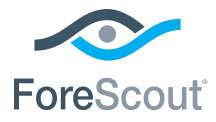

# ForeScout CounterACT® 7

# シングル CounterACT アプライアンス

# クイック・インストール・ガイド

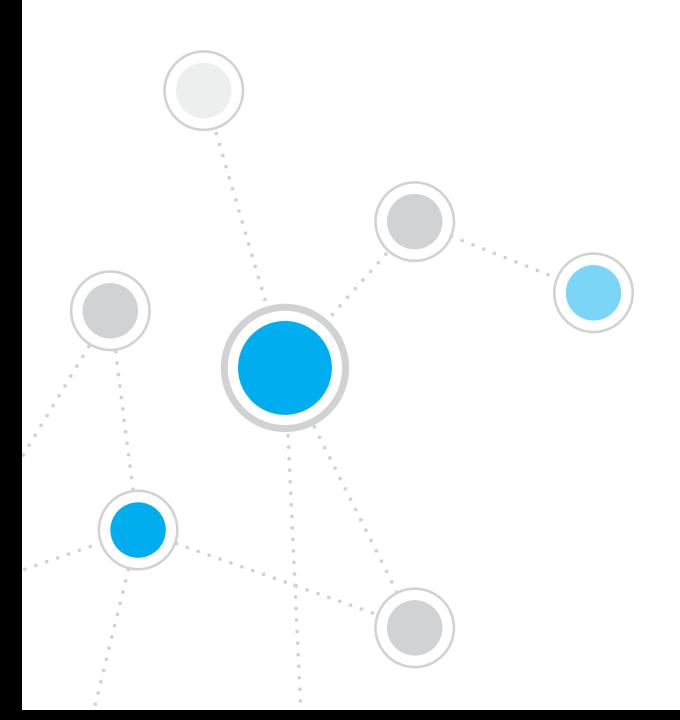

## 目次

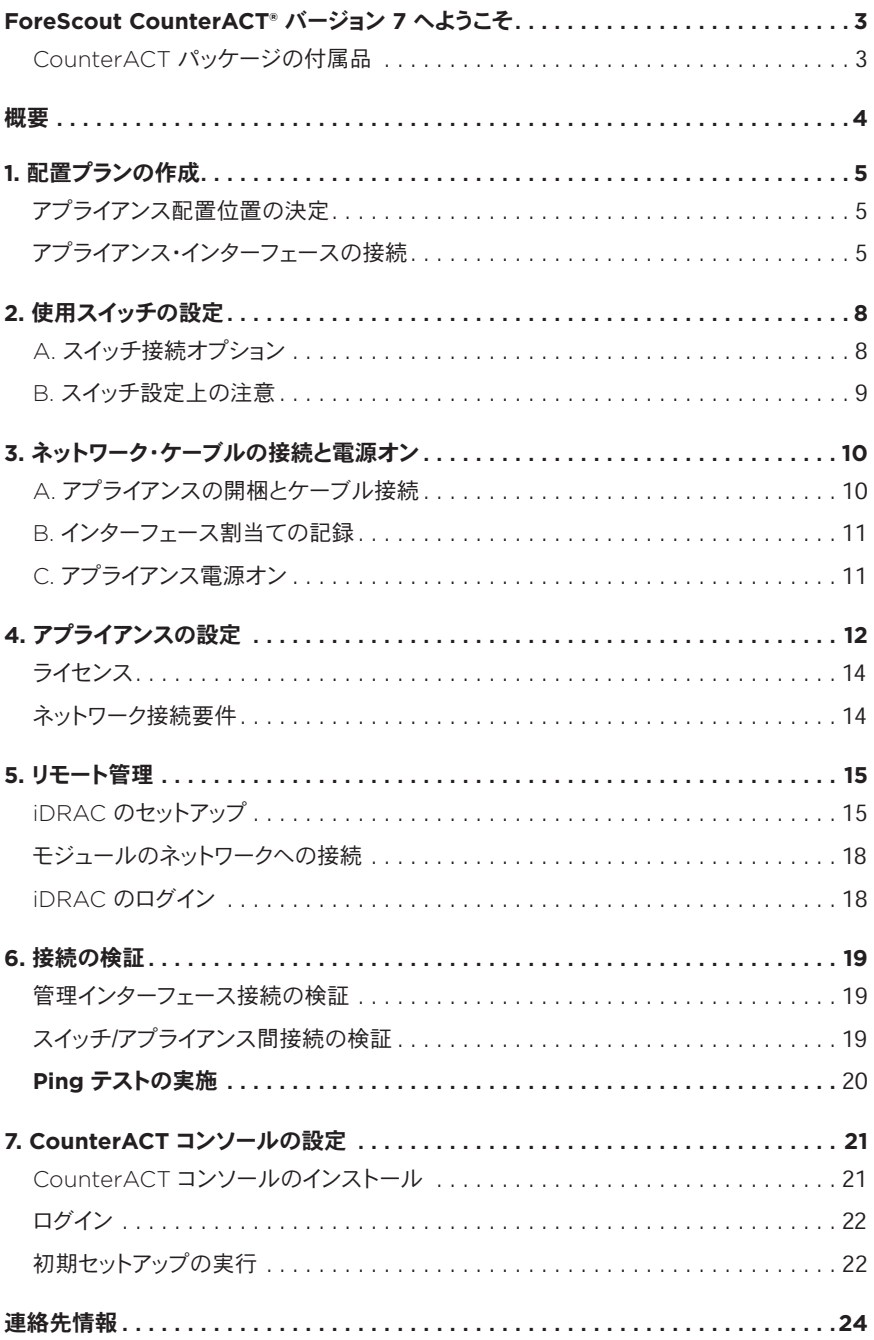

### <span id="page-2-0"></span>ForeScout CounterACT® バージョン 7 へようこそ

ForeScout CounterACTは、物理的または仮想のセキュリティ・アプライアンスで、お客様 のネットワークに接続された瞬間に、ネットワーク・デバイスとアプリケーションをダイナミック に検知し評価します。CounterACTはエージェントを必要としないので、組み込みの、また 仮想の、お客様のデバイス(管理対象か非管理対象化を問わず、また既知か既知でないか を問わず)、PCおよびモバイルと共に動作します。CounterACTは、ユーザー、オーナー、 オペレーティング・システム、デバイス構成、ソフトウェア、サービス、パッチ・ステート、およ びセキュリティ・エージェントの存在を迅速に判断します。次に、デバイスがネットワークを行 き来するに従い、デバイスの修復、制御と継続的な監視を提供します。お客様の既存の IT インフラストラクチャとシームレスに統合しつつ、これらのすべてを実行します。

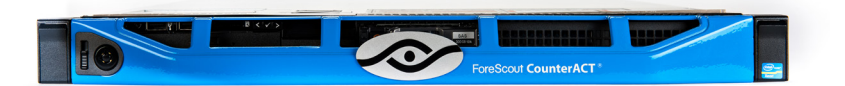

### このガイドでは、*1*台のスタンドアローン *CounterACT* アプライアンスの設置について説 明します。

より詳しい情報、または企業全体のネットワーク保護のための複数アプライアンスの配置に 関する詳細は、『*CounterACT Installation Guide*(CounterACT インストール・ガイド)』、 および『*Console User Manual*(コンソール・ユーザー・マニュアル)』を参照してください。 これらのマニュアルは、CounterACT CD の / docs ディレクトリにあります。

また、サポート・ウェブサイト <https://www.forescout.com/support> から、最新のマニュア ル、知識ベース記事、そして、使用アプライアンスのアップデートを入手することもできます。

### **CounterACT** パッケージの付属品

- CounterACT アプライアンス
- クイック・インストール・ガイド
- CounterACT CD(コンソール・ソフトウェア、CounterACT Console User Manual (CounterACT コンソール・ユーザー・マニュアル)、CounterACT Installation Guide(CounterACT インストール・ガイド))
- 保証書
- 取り付け用ブラケット
- 電源コード
- DB9 コンソール接続ケーブル(シリアル接続専用)

<span id="page-3-0"></span>概要

CounterACT の設定には、次の作業を行います。

- 1. 配置プランの作成
- 2. 使用スイッチの設定
- 3. ネットワーク・ケーブルの接続と電源オン
- 4. アプライアンスの設定
- 5. リモート管理
- 6. 接続の検証
- 7. CounterACT コンソールの設定

<span id="page-4-0"></span>1. 配置プランの作成

インストールする前に、アプライアンスをどこに配置するかを決定し、アプライアンスのイン ターフェース接続を理解することが必要です。

### アプライアンス配置位置の決定

ネットワーク上で、アプライアンスの適正な位置を選択することは、CounterACT の正し い配置と最適な性能を左右する極めて重要な事項です。 適切な位置は、実装の目的と ネットワーク・アクセス・ポリシーによって異なります。 アプライアンスは、適用するポリシー に関連するトラフィックをモニターできなければなりません。 たとえば、ポリシーが、エンド ポイントから企業の認証サーバーまでの承認イベントの監視に依存する場合は、アプライ アンスは、認証サーバーに流れるエンドポイント・トラフィックが見える位置に設置する必要 があります。

インストールおよび配置に関する詳細は、本パッケージに付属の CounterACT CDに収録 されている、『CounterACT Installation Guide(CounterACT インストール・ガイド)』 を参照してください。

### アプライアンス・インターフェースの接続

アプライアンスは、通常、ネットワーク・スイッチとの3つの接続で設定されます。

#### 管理インターフェース

このインターフェースは、CounterACT の管理と エンドポイントのクエリおよび徹底監視の実施を可 能にします。このインターフェースは、すべてのネッ トワーク・エンドポイントにアクセスのあるスイッチ・ ポートに接続する必要があります。

各アプライアンスに、ネットワークに対して単一の管 理接続が必要です。この接続には、ローカル LAN 上の IP アドレスが1つと、CounterACT コンソール 管理アプリケーション実行用マシンからの 13000/ 監視インターフェース レスポンス・インターフェースTCP ポートへのアクセスが必要です。管理インター

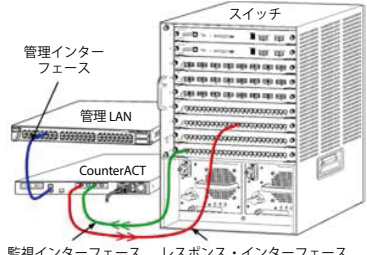

フェースは、使用ネットワークの次にアクセスできることが必要です。

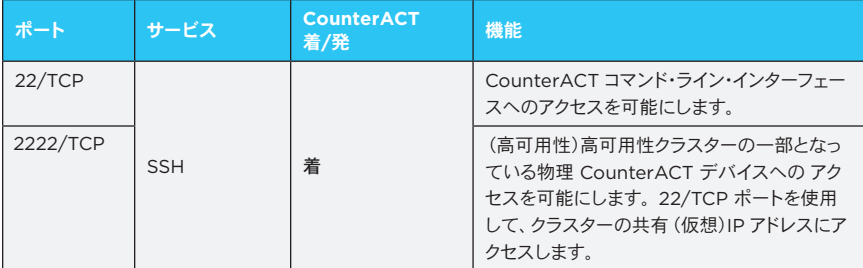

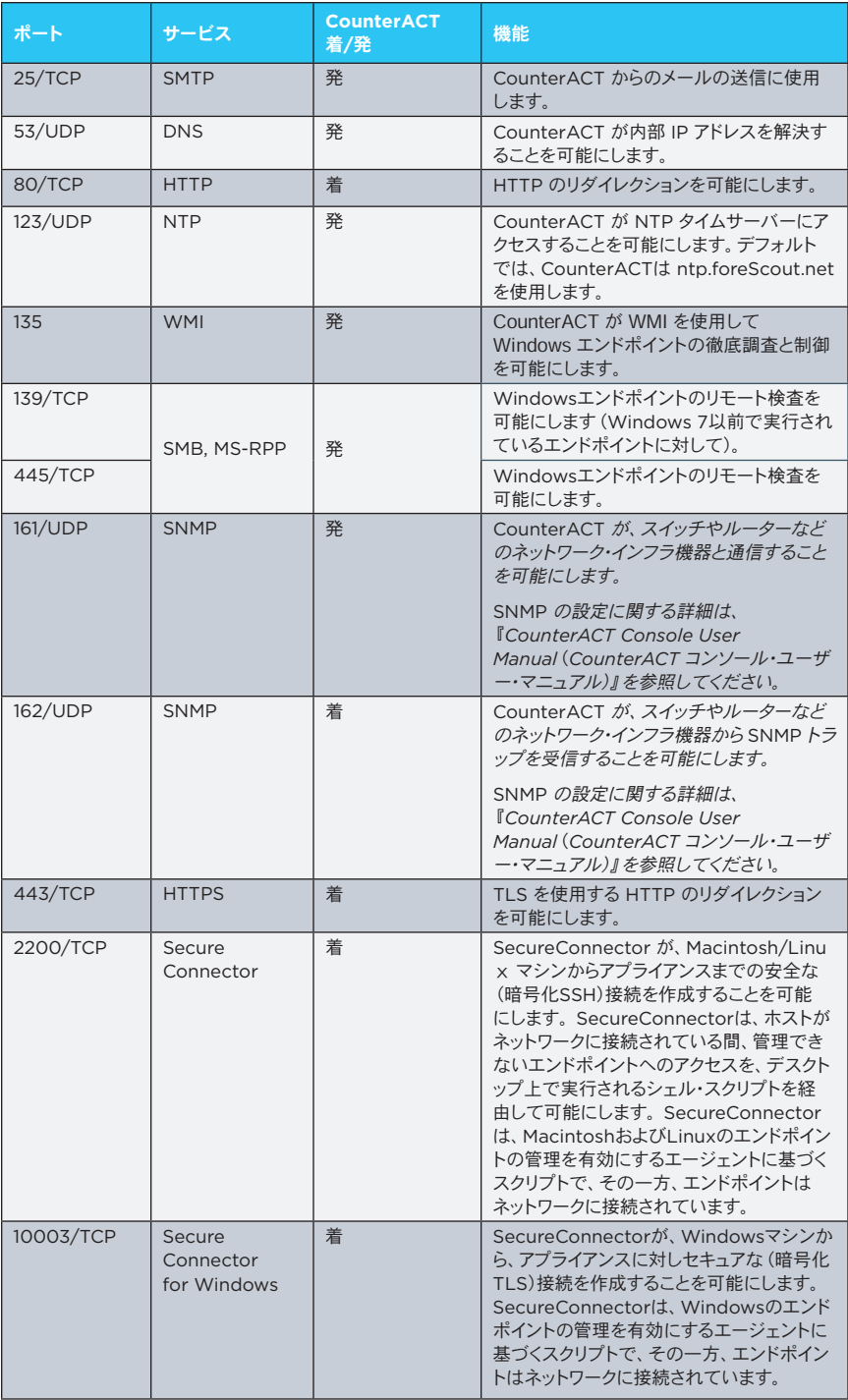

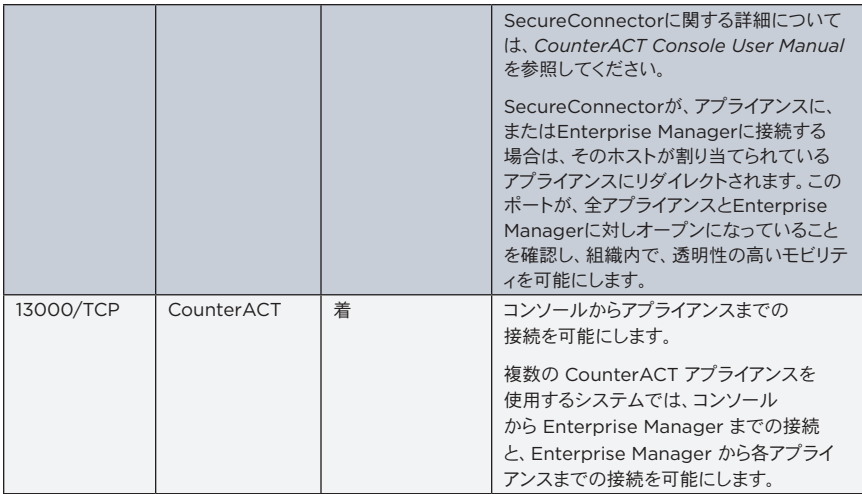

### 監視インターフェース

この接続は、アプライアンスがネットワーク・トラフィックを監視し、追跡することを可能にし ます。

トラフィックはスイッチのポートにミラーリングされ、アプライアンスにより監視されます。 ミラーリングされる VLAN の数によって、トラフィックは 802.1Q VLAN タギングが可能 な場合と可能でない場合があります。

- **•** 単一の **VLAN**(タギングなし):監視されるトラフィックが単一の VLAN から生成される場 合は、ミラーリングされるトラフィックは、 VLAN タギングされる必要はありません。
- **•** 複数の **VLAN**(タギングあり):監視されるトラフィックが複数の VLAN発の場合、ミラー リングされるトラフィックは、タギングされた 802.1Q VLAN であることが必要です。

2つのスイッチが冗長ペアとして接続されている場合、アプライアンスは両方のスイッチから のトラフィックを監視する必要があります。

通常、監視インターフェースには IP アドレスは必要ありません。監視インターフェースに は、IPアドレスは必要ありません。

### レスポンス・インターフェース

アプライアンスは、このインターフェースを使用してトラフィックに応答します。レスポンス・ トラフィックは、悪意のある行為からの保護と、NAC ポリシー・アクションの実行に使用され ます。このようなアクションには、たとえば、ウェブ・ブラウザーのリダイレクト、またはファイ アウォールのブロックが挙げられます。関連するスイッチ・ポートの設定は、監視されるトラ フィックによって異なります。

- **•** 単一の **VLAN**(タギングなし):監視するトラフィックが単一の **VLAN** から生成される 場合には、レスポンス・インターフェースは同じ **VLAN** の一部として設定されることが必 要です。この場合、アプライアンスは、その **VLAN** 上で単一の **IP** アドレスが必要です。
- **•** 複数の**VLAN**(タギングあり):監視するトラフィックが複数の VLAN からであれば、レスポ ンス・インターフェースも、同じ VLAN 群のために 802.1Q タギング設定されていることが 必要です。アプライアンスには、保護される VALN それぞれの IP アドレスが必要です。

### <span id="page-7-0"></span>**A.** スイッチ接続オプション

アプライアンスは、さまざまなネットワーク環境にシームレスに統合されるように設計されて います。アプライアンスをネットワークに適切に統合するためには、使用スイッチが、必要な トラフィックを監視するように設定されていることを確認してください。アプライアンスを使 用スイッチに接続するには、いくつかのオプションがあります。

- 1. 標準配置(個別の管理、監視、 レスポンスのインターフェース) 推奨される配置では、3つの別々の ポートを使用します。これらのポートは、 「アプライアンス・インターフェースの接続」 で説明します。
- 2. パッシブ・インライン・タップ スイッチの監視ポートに接続する代わりに、 アプライアンスはパッシブ・インライン・タッ プを使用することができます。

パッシブ・タップには、2つの二重ストリーム を1つのポートに結合する「リコンビネー ション」タップの場合を除き、2個の監視ポ ートが必要です。タップさいるポートとレス ポンス・インターフェースのトラフィックは、 同じ方法で設定されることが必要です。 たとえば、タップされているポートでのトラ フィックが VLAN(802.1Q)でタギングされ ている場合、レスポンス・インターフェース も VLAN タギングポートでなければなり ません。

3. アクティブ(インジェクション可能) インライン・タップ

アプライアンスが、インジェクション可能なイン ライン・タップを使用する場合は、監視とレス ポンスのインターフェースは結合することがで きます。スイッチ上で、個別のレスポンス・ポ ートを設定する必要はありません。このオ プションは、どのタイプのアップストリームまた はダウンストリーム・スイッチ構成にも使用する ことができます。

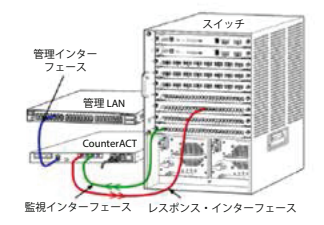

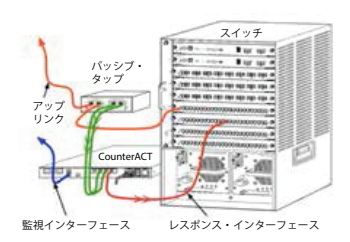

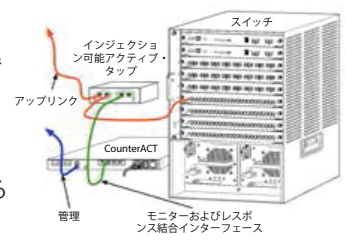

### <span id="page-8-0"></span>4. **IP** レイヤー・レスポンス(レイヤー **3** スイッチ・インストール用)

アプライアンスは、自身の管理インターフェースを使用してトラフィックに応答するこ とができます。このオプションは、監視するどのトラフィックにも使用することがで きますが、アプライアンスがいずれかの VALNの一部ではないポートを監視するた め、アプライアンスが別のスイッチ・ポートを使用して監視するトラフィックに応答で きない場合に推奨されます。この状況は、2台のルーターを接続するリンクを監視す る場合によく発生します。

このオプションは、アドレス解決プロトコル(ARP)の要求には応答できず、アプライ アンスが、監視するサブネットに含まれる IP アドレスを狙ったスキャンを検出する機 能を制限します。この制限は、2台のルーターの間のトラフィックが監視されている 場合は適用されません。

### **B.** スイッチ設定上の注意

### **VLAN (802.1Q)** タギング

- **単一VLAN (タギングなしのトラフィック)** の監視 監視されるトラフィックが単一の VALN 発であれば、トラフィックには802.1Q タギングの必要はありません。
- 複数の **VLAN** (タギングされたトラフィック)の監視 監視されるトラフィックが 2つ以上の VLAN 発であれば、監視とレスポンスのインターフェースの両方に 802.1Q タギングが有効になっていることが必要です。複数 VLAN の監視は、 ミラーリング・ポートの数を最小にしながら全体的な監視範囲が最大になるため、 推奨されるオプションです。
- スイッチが、ミラーリング・ポートで802.1Q VLANタギングを使用できない場合は、 次の内1つを行います。
	- 1つの VI AN のみをミラーリング
	- 1つのタギングされていないアップリンク・ポートをミラーリング
	- IP レイヤー・レスポンス・オプションを使用
- **•** スイッチが1つのポートしかミラーリングできない場合は、1つのアップリンク・ポー トをミラーリングします。これはタギングすることもできます。通常、スイッチが 802.1Q VLAN タギングをストリップする場合は、IPレイヤー・レスポンス・オプ ションを使用する必要があります。

#### 追補

- **•** スイッチが送信と受信の両方のトラフィックをミラーリングできない場合は、スイッ チ全体、完全な VLAN(これは送信/受信を可能にします)、または、1つのインタ ーフェースのみ(送信/受信は可能になりません)を監視します。ミラーリング・ポー トが過負荷にならないことを確認してください。
- **•** 一部のスイッチ(たとえば、Cisco 6509)では、新しい設定を入力する前に以前の ポート設定を完全にクリアする必要があります。古いポート情報をクリアしなかった 場合、スイッチによる802.1Q タギングのストリップが最も頻繁に起こります。

### <span id="page-9-0"></span>3. ネットワーク・ケーブルの接続と電源オン

### **A.** アプライアンスの開梱とケーブル接続

- 1. アプライアンスと電源ケーブルを輸送用カートンから取り出します。
- 2. アプライアンスに同梱された、レール・キットを取り出します。
- 3. レール・キットをアプライアンスに取り付けて、アプライアンスをラックに取り付けます。
- 4. ネットワーク・ケーブルで、アプライアンス背面パネルのネットワーク・インター フェースとスイッチ・ポートの間を接続します。

### 背面パネルの例 *— CounterACT* デバイス

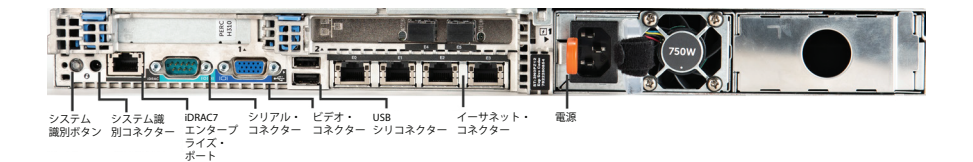

### <span id="page-10-0"></span>**B.** インターフェース割当ての記録

データ・センターでのアプライアンスの設置と CounterACT コンソールのインストールが 完了したら、インターフェース割り当てを登録するプロンプトが表示されます。このような 割り当ては、チャンネル定義と呼ばれ、コンソールに最初にログインする際に開くInitial Setup Wizard (初期セットアップ・ウィザード)に入力します。

以下に、物理インターフェース割り当てを記録し、コンソールでチャンネル・セットアップを行 う際に使用します。

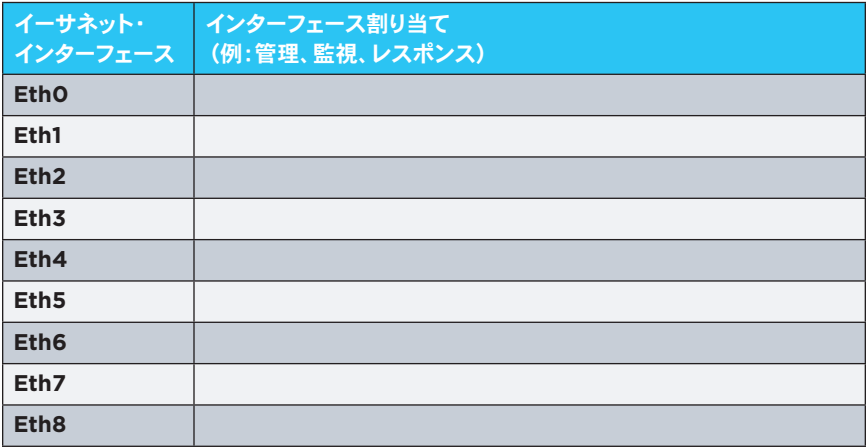

### **C.** アプライアンス電源オン

- 1. 電源ケーブルをアプライアンス背面パネルの電源コネクターに接続します。
- 2. 電源ケーブルの反対の端をアース付き AC コンセントに接続します。
- 3. キーボードとモニターをアプライアンスに接続するか、アプライアンスをシリアル 接続用に設定します。 *CounterACT CD* に収録されている『*CounterACT Installation Guide*(*CounterACT* インストール・ガイド)』を参照してください。
- 4. アプライアンスの電源を、前面パネルからオンにします。

### 重要:電源プラグを抜く前にマシンの電源をオフにしてください。

### <span id="page-11-0"></span>4. アプライアンスの設定

アプライアンスを設定する前に、以下の情報を用意します。

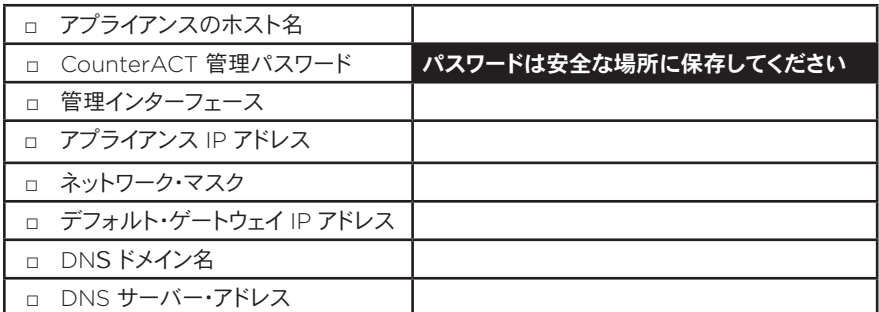

電源をオンにした後、次のメッセージが表示され、設定の開始が要請されます。

**CounterACT Appliance boot is complete.**  (**CounterACT** アプライアンスの起動が完了しました) **Press <Enter> to continue.**(**<Enter>**を押して続行します)

- 1. **Enter** を押すと、次のメニューが表示されます。
	- **1) Configure CounterACT** (**CounterACT**の設定)
	- **2) Restore saved CounterACT configurtion** (保存さ れた**CounterACT** 設定の復元)
	- **3) Identify and renumber network interfaces**  (ネットワーク・インターフェースの識別と番号再設定)
	- **4) Configure keyboard layout**(キーボード・レイアウト の設定)
	- **5) Turn machine off** (マシンの電源オフ)
	- **6) Reboot the machine** (マシンの再起動)

**Choice (1-6) :1**((**1 - 6**)から選択:**1**)

2. **1** –Configure CounterACT(CounterACT の設定)を選択します。 次のプロンプトが表示されます。

**Continue:**(続けますか:) **(yes/no)?**((はい**/**いいえ)?) Enterを押してセットアップを開始します。

- 3. **High Availability Mode**(高可用性モード)メニューが開きます。**Enter**を押 して標準インストールを選択します。
- 4. **CounterACT Initial Setup** (CounterACT 初期セットアップ)プロンプトが表 示されます。**Enter** を押して続行します。
- 5. **Select CounterACT Installation Type**(CounterACT インストールのタ イプを選択)メニューが開きます。 1を入力し、**Enter** を押して標準CounterACT ア プライアンスをインストールします。セットアップが開始されます。これには少し時間 がかかる場合があります。

6. プロンプトの **Enter Machine Description**(マシンの説明を入力してくださ い)が表示されたら、このデバイスを識別するための短いテキストを入力し、**Enter** を押します。以下が表示されます。

**>>>>>> Set Administrator Password** (管理者パスワー ドの設定) **<<<<<<**

**This password is used to log in as 'root' to the machine Operating System and as 'admin' to the CounterACT Console.**(このパスワードは、マシンのオペ レーティング・システムに「**root**」として、また、**CounterACT** コン ソールに「**admin**」としてログインするために使用します。)

**The password should be between 6 and 15 characters long and should contain at least one non-alphabetic character.**(パスワードの長さは6~15文字と し、アルファベット以外の文字を少なくとも1文字使用してください。) **Administrator password :** (管理者パスワード:)

- 7. **Set Administrator Password**(管理者パスワードの設定)プロンプトで、使用す るパスワードとなる文字列を入力し(文字列は画面に表示されません)、**Enter** を押し ます。パスワード確認のためのプロンプトが表示されます。パスワードは6~15文字 の長さとし、少なくともアルファベット以外の文字を1文字使用することが必要です。 アプライアンスには *root* として、コンソールには *admin* としてログインします。
- 8. **Set Host Name**(ホスト名設定)プロンプトで、ホスト名を入力し、**Enter** を押 します。ホスト名はコンソールにログインする際に使用でき、コンソールに表示され て、表示している CounterACT アプライアンスを識別するために役に立ちます。
- 9. **Configure Network Settings**(ネットワークの設定)画面が表示され、一連の 設定パラメーターの入力を要求するプロンプトが表示されます。各プロンプトに対し て値を入力し、**Enter** を押して、先に進みます。
	- CounterACT コンポーネントは管理インターフェースを通して通信します。 リストされる管理インターフェースの数は、アプライアンスのモデルによって 異なります。
	- **Management IP address**(管理 **IP** アドレス)は、CounterACT コン ポーネントがそれを通して通信するインターフェースのアドレスです。 CounterACT コンポーネントの間の通信に使用されるインターフェース がタギングされたポートに接続される場合のみ、このインターフェースに VLAN ID を追加します。
	- 複数の **DNS** サーバー・アドレスがある場合は、各々のアドレスの間をスペ ースで区切ってください。これにより一番中側の DNS サーバーが外部およ び内部のアドレスを解決しますが、外部解決用 DNS サーバーを含めること が必要になる場合があります。アプライアンスによって実行されるほぼすべ ての DNS クエリは、内部アドレスのためですが、外部DNS サーバーが最 後にリストされていることが必要です。
- 10. **Setup Summary**(セットアップ・サマリー)画面が表示されます。全般的接続試験 の実施、再設定、または、セットアップ完了のためのプロンプトが表示されます。 **D** を入力してセットアップを完了します。

### <span id="page-13-0"></span>ライセンス

インストール後に、CounterACT 販売店から提供された初期デモ・ライセンスをインストー ルする必要があります。ライセンスは初期コンソール・セットアップの間にインストールされ ます。初期デモ・ライセンスは、特定の日数の間有効です。この期間が終了する前に、恒 久ライセンスをインストールする必要があります。期限が切れる日付は、電子メールで連 絡されます。また、期限が切れる日付とライセンスの状況は、コンソールの[Appliances/ Devices (アプライアンス/デバイス)]ペインに表示されます。

恒久ライセンス受領後、ライセンスは ForeScout ライセンス・サーバーにより毎日検証さ れます。ライセンスの警告や違反は、[Device Details(デバイス詳細)]ペインに表示さ れます。

1か月間検証できないライセンスは無効となります。ライセンスに関する詳細は、 『CounterACT Installation Guide(CounterACT インストール・ガイド)』を参照してく ださい。

### ネットワーク接続要件

少なくとも1台の CounterACT デバイス(アプライアンスまたは EnterpriseManager)が インターネットにアクセスできることが必要です。この接続は、CounterACT ライセンス の、ForeScout ライセンス・サーバーによる検証のために使用されます。

1か月間認証できないライセンスは無効となります。 CounterACT は警告電子メールを 1日1回送信して、サーバーとの通信にエラーがある旨を示します。

### <span id="page-14-0"></span>5. リモート管理

### **iDRAC** のセットアップ

デル・リモート・アクセス・コントローラー(iDRAC)は、LAN またはインターネット経由で、 CounterACT アプライアンス/Enterprise Manager への、場所や OSに依存しないリモ ート・アクセスを可能にする、統合サーバー・システム・ソリューションです。このモジュール を使用して、KVM へのアクセス、電源オン/オフ/リセット、トラブルシューティングの実行、 および、メンテナンス作業が実施できます。

iDRAC モジュールを使用するには、以下の作業を実行します。

- *• iDRAC* モジュールの有効化と設定
- モジュールのネットワークへの接続
- *• iDRAC* へのログイン

### **iDRAC** モジュールの有効化と設定

iDRACの設定を変更して、CounterACT デバイスへのリモート・アクセスを可能にします。 このセクションは、CounterACT との使用に必要な基本統合設定を説明します。

### **iDRAC** を設定する方法

- 1. 管理するシステムの雷源をオンにします。
- 2. 起動時の自己診断テスト(POST)中に「F2」キーを押します。
- 3. [ System Setup Main Menu (システム設定メイン・メニュー)] ページで、 [**iDRAC Settings**(**iDRAC** 設定)]を選択します。

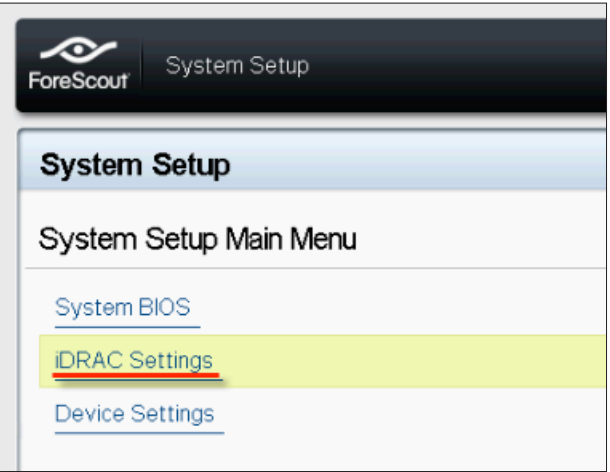

4. [iDRAC Settings(iDRAC 設定)]ページで[**Network**(ネットワーク)]を選択 します。

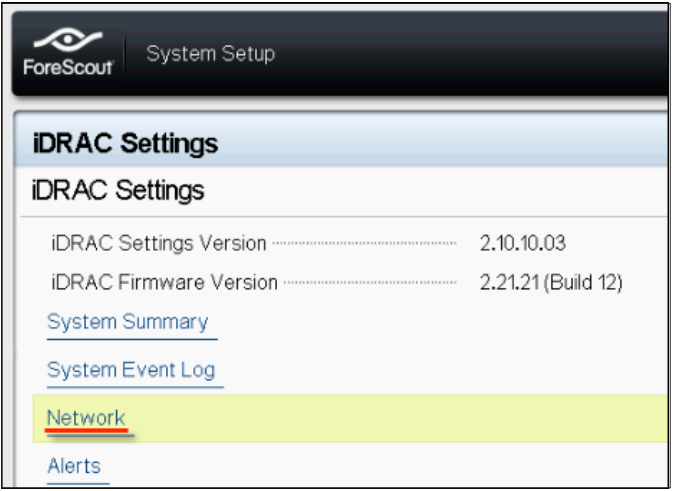

- 5. ネットワークを以下の通り設定します。
	- *Network Settings*(ネットワーク設定)。[**Enable NIC**(**NIC** 有効化)] フィールドが[**Enabled**(有効)]に設定されていることを確認します。

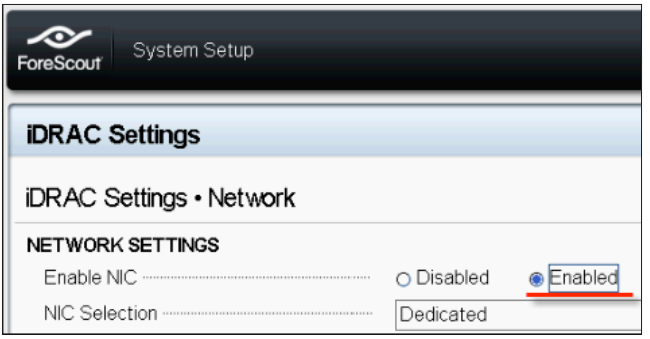

- *Common Settings*(共通設定)。[**DNS DRAC Name**(**DNS DRAC** 名)]フィールドで、動的 **DNS** を更新できます(任意)。
- *IPV4 Settings*(*IPv4* 設定)。[**Enable IPv4**(**IPv4** 有効化)]フィール ドが[**Enabled**(有効)]に設定されていることを確認します。[**Enable DHCP**(**DHCP** 有効化)]フィールドを[**Enabled**(有効)]に設定して、動 的 **IP** アドレス設定を使用するか、[**Disabled**(無効)]に設定して静的 **IP** アドレス設定を使用します。有効にすると、DHCP によりIP アドレス、ゲ ートウェイ、および、サブネット・マスクが、自動的に **iDRAC7** に割り当てら れます。無効にする場合には、[**Static IP Address**(静的 **IP** アドレス)]、 **[Static Gateway (静的ゲートウェイ)]および「Static SubnetMask** (静的サブネットマスク)]フィールドの値を入力します。

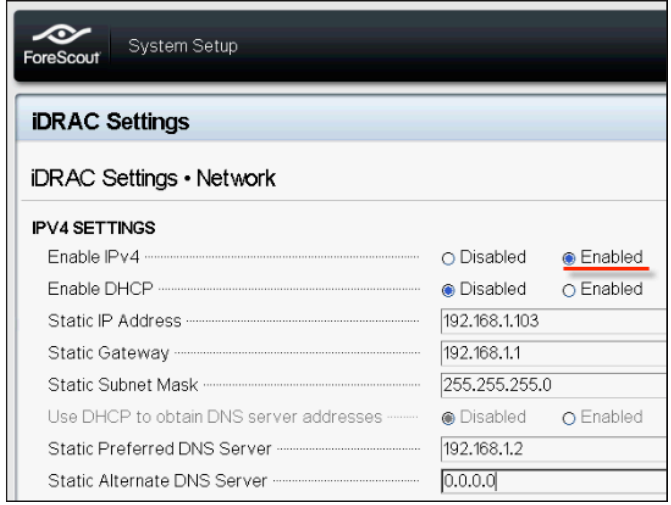

- 6. [**Back**(戻る)]を選択します。
- 7. [**User Configuration**(ユーザー設定)]を選択します。
- 8. 次の[User Configuration(ユーザー設定)]フィールドを設定します。
	- [*Enable User*(ユーザーの有効化)]。このフィールドが[*Enabled* (有効)]に設定されていることを確認します。
	- [*User Name*(ユーザー名)]。ユーザー名を入力します。
	- [*LAN User Privilege*(*LAN* ユーザー権限)]および[*Serial Port User Privilege*(シリアル・ポート・ユーザー権限)]。管理者の権限レベル を設定します。
	- [**Change Password**(パスワード変更)]。ユーザーのログイン用パスワー ドを設定します。

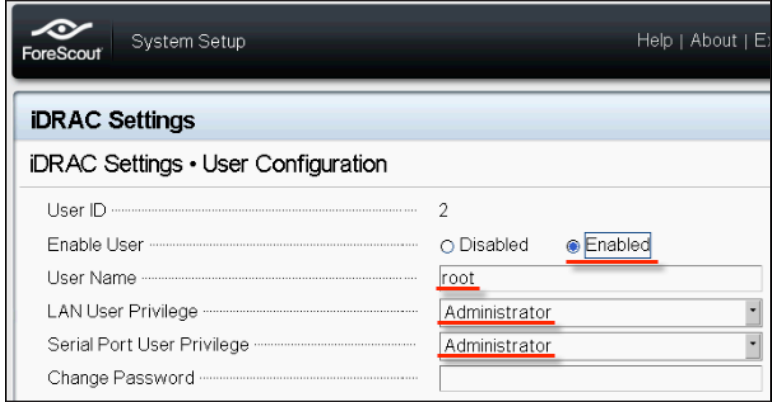

<span id="page-17-0"></span>9. [**Back**(戻る)]を選択し、次に[**Finish**(終了)]を選択します。変更された設定を 確認します。ネットワーク設定が保存され、システムが再起動します。

### モジュールのネットワークへの接続

iDRAC はイーサネット・ネットワークに接続されます。これは通常、管理ネットワークに接続 されます。次の画像は、CT-1000 アプライアンスの背面パネルの、iDRAC ポート位置を 示します。

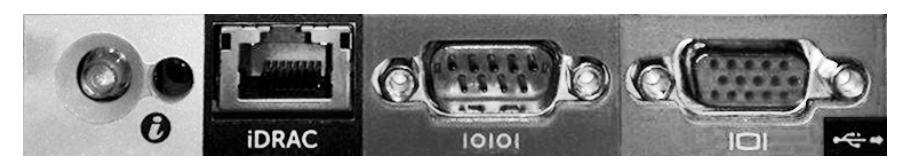

### **iDRAC** のログイン

### **iDRAC** にログインする方法

1. [**iDRAC Settings**(**iDRAC** 設定)] **>** [**Network**(ネットワーク)]を選択して、 設定した **IP** アドレスまたはドメイン名を参照します。

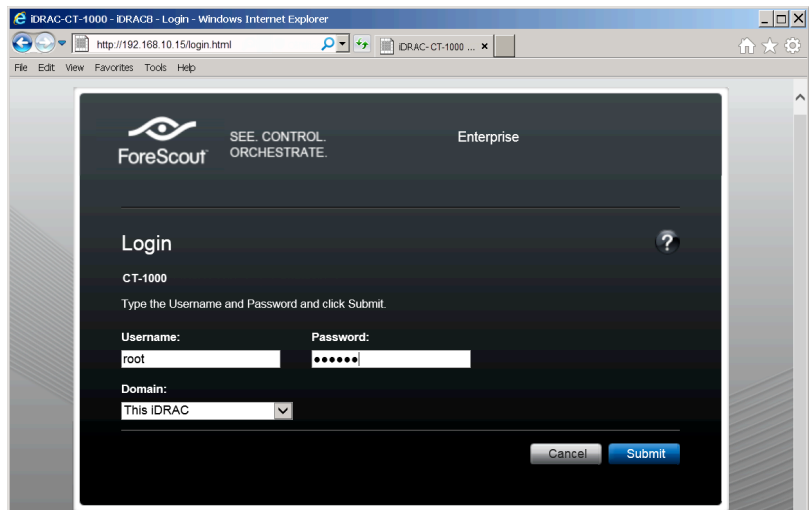

- 2. iDRAC システム・セットアップの [User Configuration (ユーザー設定)] ページで 設定した、ユーザー名とパスワードを入力します。
- 3. [**Submit**(送信)]を選択します。

iDRAC に関する詳細は、iDRAC ユーザーズガイドを参照してください。

デフォルトのログイン情報は必ず更新してください。

### <span id="page-18-0"></span>6. 接続の検証

### 管理インターフェース接続の検証

管理インターフェース接続のテストを行うために、アプライアンスにログインし て、次のコマンドを実行します。

**fstool linktest**

以下の情報が表示されます。

**Management Interface status** (管理インターフェースの ステータス) **Pinging default gateway information** (デフォルト・ ゲートウェイ情報の **ping**) **Ping statistics** (**ping** の統計) **Performing Name Resolution Test** (名前解決テス トの実行) **Test summary** (テスト・サマリー)

### スイッチ**/**アプライアンス間接続の検証

データ・センターでの作業を終了する前に、スイッチがアプライアンスに正しく接続されてい ることを検証します。これを行うために、fstool ifcount コマンドを、アプライアンスから、 検出された各のインターフェースに対して実行します。

**fstool ifcount eth0 eth1 eth2**

(各インターフェースをスペースで区切ります。)

ツールは、指定されたインターフェース上のネットワーク・トラフィックを連続して表示します。 インターフェースごと、または VLAN ごとの2つのモードで実行されます。このモードは表 示から変更できます。次の各トラフィック・カテゴリーの、秒あたりの合計ビットとパーセンテ ージが表示されます。

- 監視インターフェースは、主にミラーリングされたトラフィックを調べます—90%以上。
- レスポンス・インターフェースは、主にブロードキャスト・トラフィックを調べます。
- 監視インターフェースおよびレスポンス・インターフェースは、どちらも、予想される VLAN を調べます。

### コマンド・オプション

- **v VLAN** モードで表示
- **I** インターフェース・モードで表示
- **P** 前を表示
- **N** 次を表示
- **q** 表示を終了

ForeScout CounterACT 7 クイック・インストール・ガイド インファイン 19

### <span id="page-19-0"></span>**VLAN** モード**:**

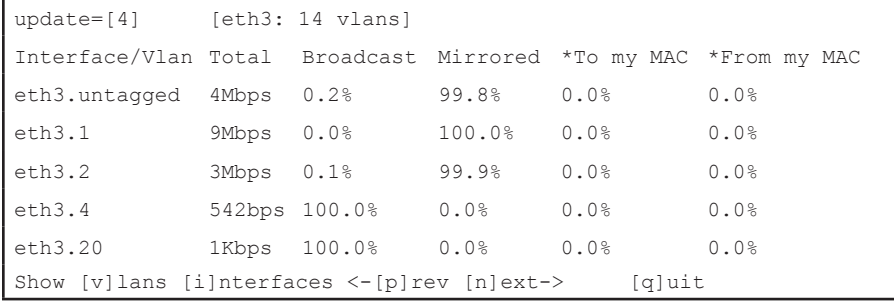

### インターフェース・モード

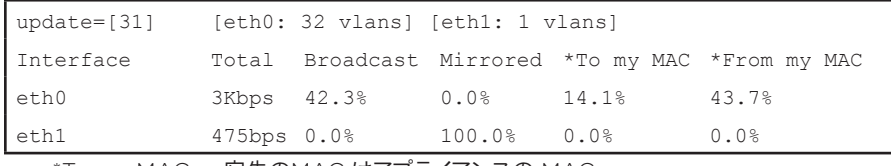

\*To my MAC — 宛先のMAC はアプライアンスの MAC。

\*From my MAC — このアプライアンスにより送信されるトラフィック(発信元 MAC はアプライアンスの MAC。宛先にはブロードキャストまたはユニキャストが可能)

トラフィックが何も見えない場合は、インターフェースが稼動していることを確認してくださ い。アプライアンスで次のコマンドを使用します。

**ifconfig [interface name] up**

### **Ping** テストの実施

アプライアンスからネットワーク・デスクトップ宛てに ping テストを実行して、接続を確認し ます。

### テストを実行する方法

- 1. アプライアンスにログインします。
- 2. 次のコマンドを実行します。**Ping [network desktop IP]** デフォルトでは、アプライアンス自体は ping には応答しません。

### <span id="page-20-0"></span>7. CounterACT コンソールの設定

### **CounterACT** コンソールのインストール

CounterACT コンソールは、アプライアンスによって検出されたアクティビティを表示、 追跡、分析する、中心的な管理アプリケーションです。 NAC、脅威防御、ファイアウォー ル、および、その他のポリシーを、コンソールから定義できます。詳細は『CounterACT Console User Manual(CounterACT コンソール・ユーザー・マニュアル)』を参照してく ださい。

CounterACT Consoleアプリケーションソフトウェアをホストするには、マシンが必要です。 最小ハードウェア要件は以下の通りです。

- 非専用マシンの場合は以下を実行できるもの
	- Windows XP, Windows VistaまたはWindows 7
	- Windows Server 2003またはServer 2008
	- Linux
- Pentium 3,1 GHz
- メモリ 2 GB
- ディスクの空き領域 1 GB

コンソールのインストール実行には、次の2つの方法があります。

### アプライアンスに内蔵されたインストール・ソフトウェアを使用。

- 1. コンソール・コンピューターからブラウザー・ウィンドウを開きます。
- 2. ブラウザーのアドレス行に次のアドレスを入力します。
	- **http://<Appliance\_ip>/install** この際の<Appliance ip> はこのアプライアンスの IP アドレスです。 ブラウザーがコンソールのインストール・ウィンドウを表示します。
- 3. 画面上の指示に従います。

### **CounterACT CD-ROM** からインストール

- 1. CounterACT CD-ROM を DVD ドライブに挿入します。
- 2. **ManagementSetup.htm**ファイルを、ブラウザーを使用して CD-ROMから 開きます。
- 3. 画面上の指示に従います。

### <span id="page-21-0"></span>ログイン

インストールが完了したら、CounterACT コ ンソールにログインできます。

- 1. 作成したショートカット位置か ら、CounterACT アイコンを選択し ます。
- 2. アプライアンスの IP アドレスまたはホ スト名を、[**IP/Name**(**IP/**名前)]フィ ールドに入力します。
- 3. [**User Name**(ユーザー名)]フィール ドに、**admin** と入力します。

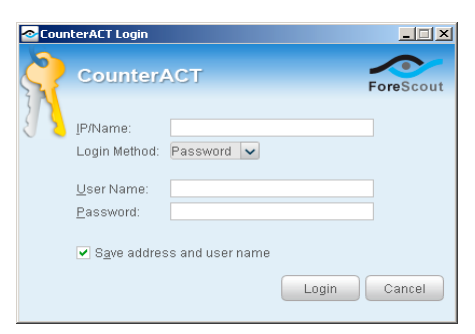

- 4. [**Password**(パスワード)]フィールドに、アプライアンスのインストール時に作成した パスワードを入力します。
- 5. [**Login**(ログイン)]を選択してコンソールを起動します。

### 初期セットアップの実行

初めてログインすると、Initial Setup Wizard (初期セットアップ・ウィザード)が表示されます。 ウィザードにより、CounterACT を起動するための重要な設定ステップがガイドされ、素早く効 率的に稼働することができます。

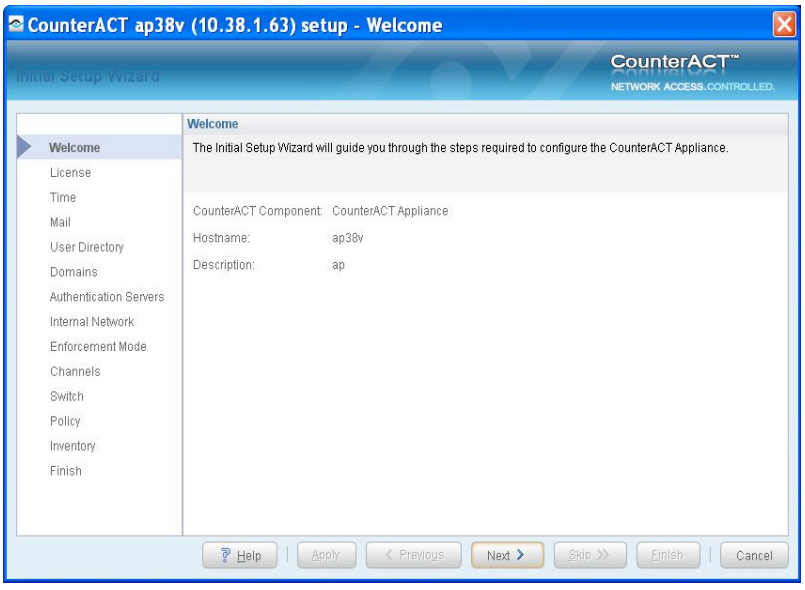

初期セットアップを始める前に

ウィザードを実行する前に、以下の情報を用意します。

| 情報                                                                                                    | 値 |
|----------------------------------------------------------------------------------------------------|---|
| 組織で使用する NTP サーバーのアドレス<br>$\Box$<br>(オプション)。                                                                                                    |   |
| 内部メール中継 IP アドレス。 アプライアン<br>$\Box$<br>スからの SMTP トラフィックが許可されてい<br>ない場合に、CounterACTからの電子メー<br>ルの配信を可能にします (オプション)。                                                                           |   |
| CounterACT 管理者の雷子メール・アド<br>$\Box$<br>レス。                                                                                                    |   |
| データ・センターで定義された、監視・インタ<br>$\Box$<br>ーフェースおよびレスポンス・インターフェ<br>ースの割り当て。                                                                                                    |   |
| DHCP のないセグメントまたは VLANに<br>$\Box$<br>は、監視インターフェースが直接接続される<br>ネットワーク・セグメントまたは VLAN、およ<br>び、このような各 VLAN で CounterACT<br>により使用される固定 IP アドレス。この情<br>報は、Enterprise Manager セットアップに<br>は必要ありません。 |   |
| アプライアンスが保護する IP アドレスの範<br>П.<br>囲 (未使用アドレスを含むすべての内部ア<br>ドレス)。                                                                                                    |   |
| ユーザー・ディレクトリー・アカウント情報、お<br>$\Box$<br>よび、ユーザー・ディレクトリー・サーバー IP<br>アドレス。                                                                                                    |   |
| ドメイン管理アカウント名とパスワードを含<br>П.<br>む、ドメイン資格情報。                                                                                                    |   |
| 認証サーバー。CounterACT でどのネット<br>$\Box$<br>ワーク・ホストが正常に認証されたかを分析<br>するため。                                                                                                    |   |
| コア・スイッチの IP アドレス、ベンダー、お<br>$\Box$<br>よび SNMP パラメーター。                                                                                                    |   |

ウィサード使用に関する詳細は、『*CounterACT Console User Manual*(*CounterACT* コンソール・ユーザー・マニュアル)』、または、オンライン・ヘルプを参照してください。

### <span id="page-23-0"></span>連絡先情報

ForeScout のテクニカル・サポートに関しては、[support@forescout.com](mailto:support@forescout.com) 宛てに電子 メールで、または、以下の電話番号までお問い合わせください。

- フリーダイヤル(米国): 1 866 377-8771
- 米国外からの電話: 1 408 213-3191
- サポート: 1 708 237-6591
- Fax: 1 408 371-2284

©2016 ForeScout Technologies, Inc. 製品は米国特許 #6,363,489、#8,254,286、 #8,590,004 および #8,639,800 により保護されています。不許複製。ForeScout Technologies、ForeScout ロゴは、ForeScout Technologies, Inc の商標です。 その他のすべての商標は、該当する各社が所有しています。

ForeScout 製品の使用は、[www.forescout.com/eula](http://www.forescout.com/eula) に示される ForeScout のエン ド・ユーザー・ライセンス契約の条件に従うものとします。

### **CT7-QIG**

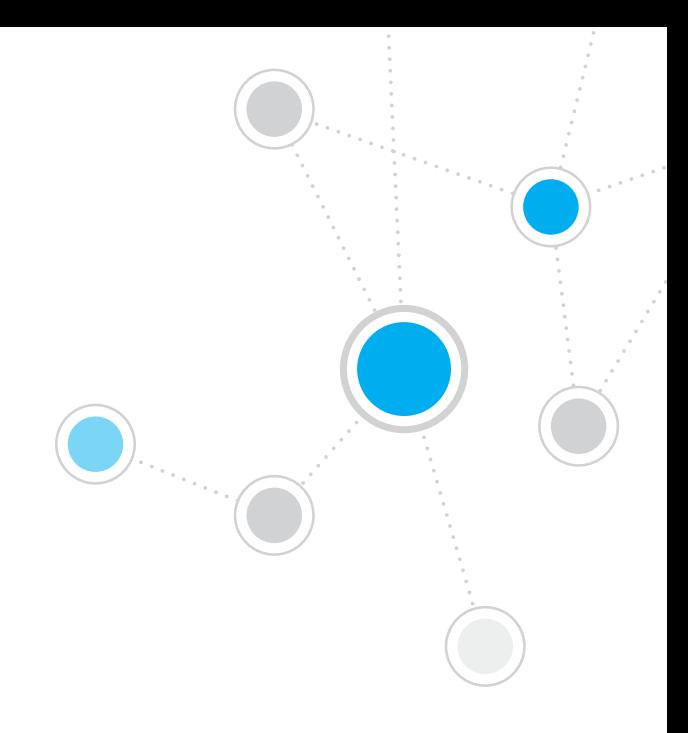

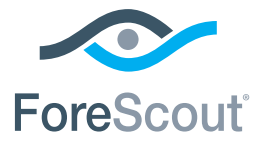

ForeScout Technologies, Inc. 900 E. Hamilton Avenue #300 Campbell, CA 95008 USA

フリー・ダイアル(米国)1 866 377-8771 米国外からの電話 1 408 213-3191 サポート 1 708 237-6591 **Fax** 1 408 371-2284 400-00020-01